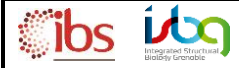

You received a PLAGE email announcing the end of the MS analysis you asked for, in order to enter the web-interface PLAGE 2.6 and get the analysis report, please follow the instructions below:

## **1. Login in PLAGE 2.6:**

(login and password are the same as the ones used for your session on IBS domain)

**link** : <http://plage.ibs.fr/plage2/>

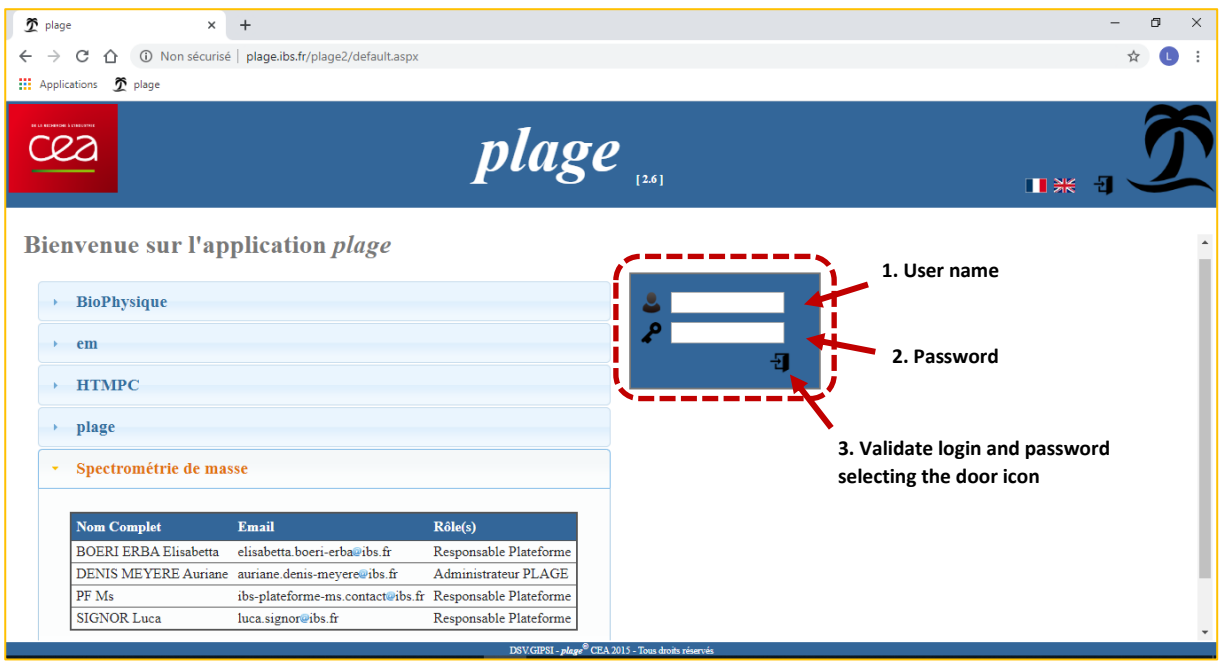

## **2. Access to the analysis interface:**

Once you are logged in (indicated by your name displayed on the upper right side of the page), check you are on the right PF page. Then select the menu **Utilisation PF** and the submenu **Prestation** :

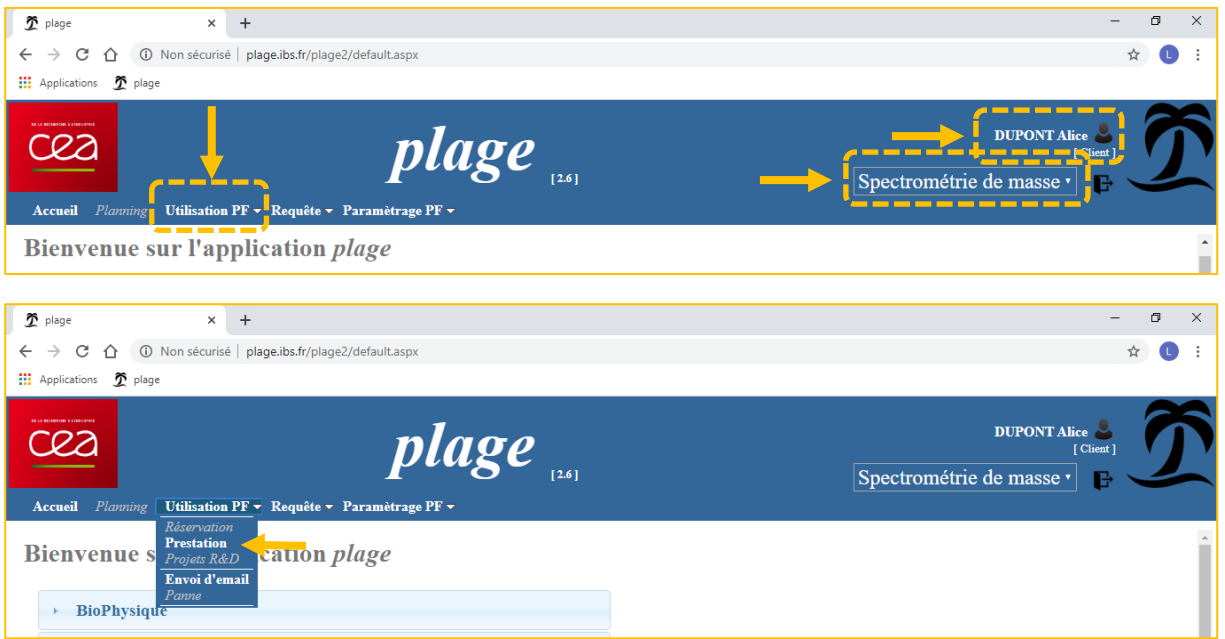

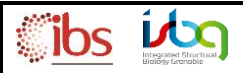

## **3. Access to YOUR analysis:**

In the **''Filtres''** insert :

- 1. Complete the **ID** field with the **analysis ID** indicated in the email you received from PLAGE
- 2. Check the ''**Terminé**'' status
- 3. Click on the ''**Appliquer**'' button

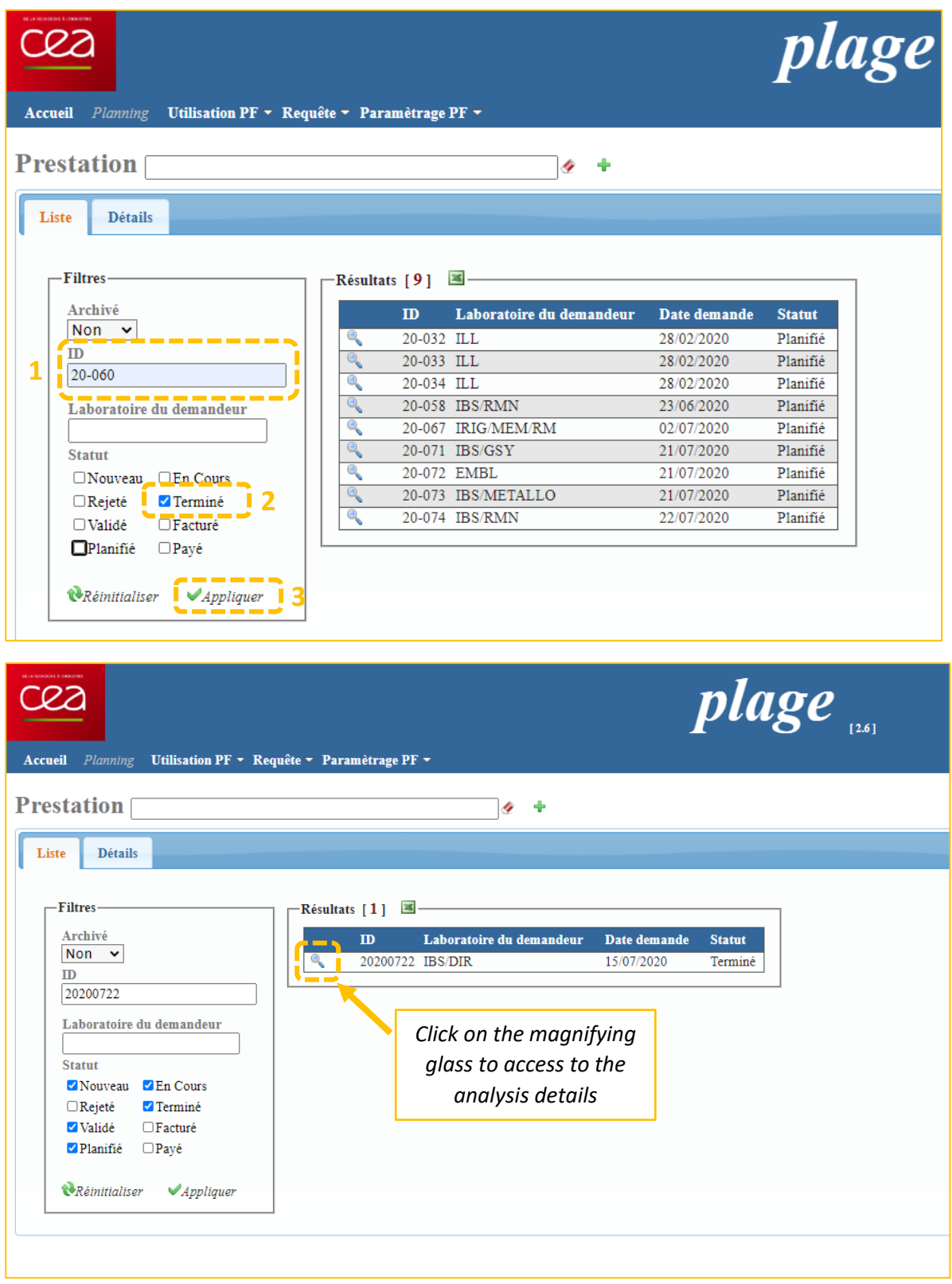

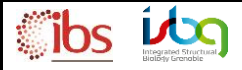

## **4. Access to your report:**

In this sheet you'll find all the details of your demand and you'll be able to download the **analysis demand /** 

**sample sheet** by clicking on this button **Algebra 2016** and/or the **analysis report** by clicking on this one

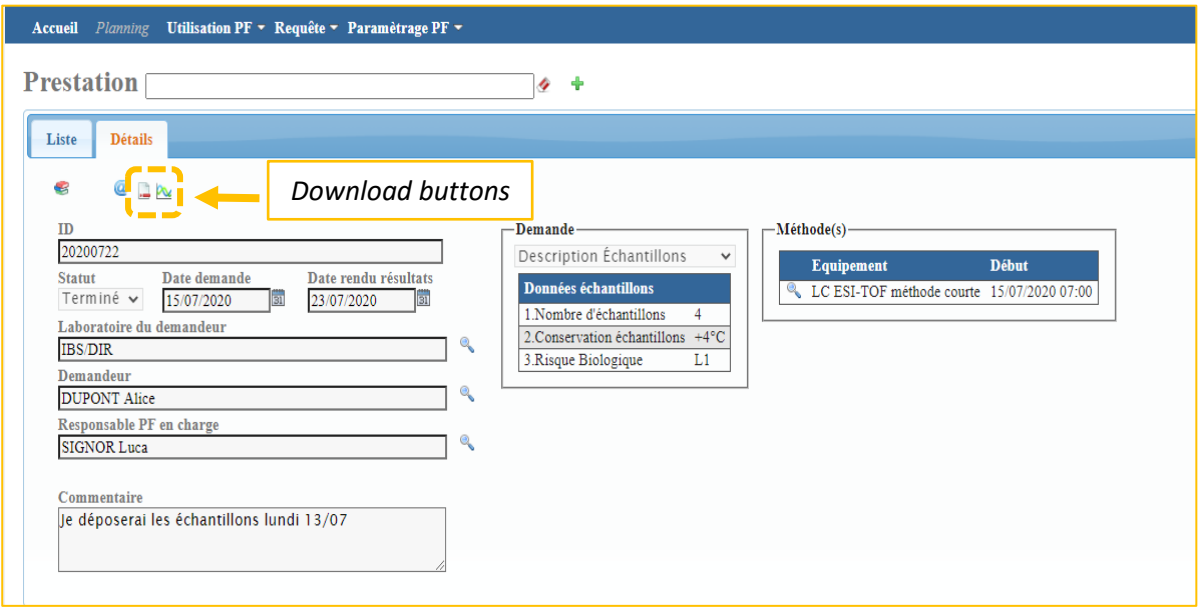